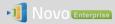

## Firmware Upgrade Instructions

This document describes the steps to upgrade NovoEnterprise device firmware using a micro-SD card.

Please use an 8GB or 16GB micro-SD card during this process.

Step 1. Copy the upgrade files to a Micro SD card. You should see the following file/folder organization.

| Organize ▼ Share with ▼ New folder 🔠 ▼ 🗍 🕡 |                                                |                   |           |            |
|--------------------------------------------|------------------------------------------------|-------------------|-----------|------------|
| ▷ 🚖 Favorites                              | Name                                           | Date modified     | Туре      | Size       |
|                                            | auto_update.ubt                                | 9/14/2015 4:03 AM | UBT File  | 0 KB       |
| Dibraries                                  | factory_update_param.aml                       | 9/14/2015 5:46 AM | AML File  | 1 KB       |
|                                            | factory_update_param.ubt                       | 9/14/2015 4:03 AM | UBT File  | 1 KB       |
| 4 🖳 Computer                               | 🙆 recovery.img                                 | 9/14/2015 5:37 AM | Disc Imag | 8,663 KB   |
| Vindows (C:)                               | 🔔 u-boot.bin                                   | 9/14/2015 4:42 AM | VLC media | 383 KB     |
| ▷ 🕺 SD (E:)                                | 🙆 update_NovoConnect-B380-0071_OS44_normal.img | 9/14/2015 5:46 AM | Disc Imag | 364,080 KB |
| 🛛 🗣 Network                                |                                                |                   |           |            |
| 6 items                                    |                                                |                   |           |            |

Step 2. Insert the Micro SD card to NovoEnterprise. Then reset (or cycle the power of) the device. After it boots up, you will see the following screen, indicating firmware upgrade is in progress.

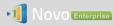

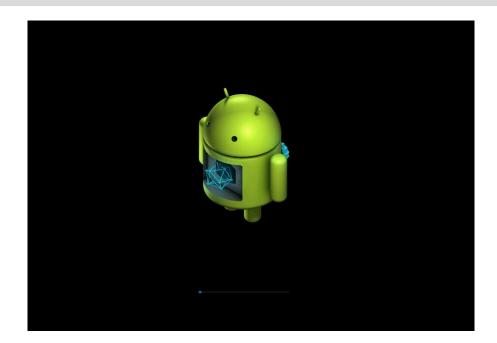

Step 3. After a minute or two, the upgrade process is done. You should see the following screen. Remove the Micro SD card and the device will reboot by itself.

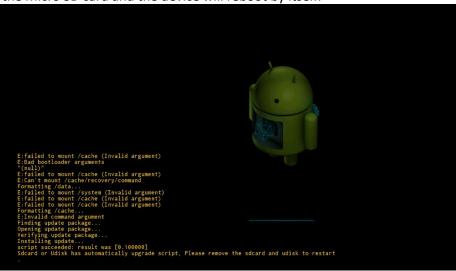

This first reboot after the firmware upgrade takes longer than usual (roughly 2 minutes) as it takes the extra time to finalize the new firmware. At the end of this reboot, you should be able to see the NovoEnterprise's home-screen.